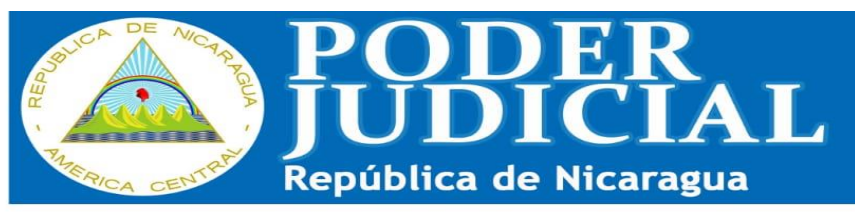

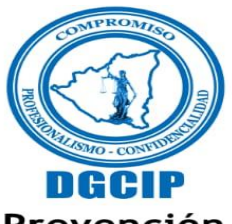

Dirección General Centralizadora de la Información y Prevención iPor un ejercicio profesional con compromiso!

## **Pasos para el registro en línea ante la DGCIP:**

- 1. Acceder a la página web del Poder Judicial, [www.poderjudicial.gob.ni](http://www.poderjudicial.gob.ni/)
- 2. Hacer click en el enlace en el Sistema de Gestión Electrónica de Abogados y Notarios Públicos, ubicado en la parte superior derecha de la página web.
- 3. Ingresar usuario (número de carnet) y contraseña para acceder a su perfil del Sistema de Gestión Electrónica de Abogados y Notarios Públicos.
- 4. Una vez en su perfil, dar click en el enlace de Registro DGCIP, ubicado en la parte superior izquierda de la página.
- 5. Proceder al llenado del formato de Registro DGCIP.
- 6. Una vez llenado el formato de Registro DGCIP, hacer click en el botón "Enviar Pin", recibirá un número de cuatro dígitos a su celular y/o correo electrónico que tiene registrado.
- 7. Ingresar el número y dar click en el botón "Validar Pin", a continuación hacer click en el botón "Guardar Registro" y posteriormente dar click en el botón "Emitir Certificado".
- 8. Una vez completados los pasos anteriormente señalados, salir de su perfil en el Sistema de Gestión Electrónica de Abogados y Notarios Públicos y volver a ingresar al mismo.
- 9. Completados los pasos anteriormente descritos, queda Registrado automáticamente ante la DGCIP, en la parte superior de su perfil habilitará la opción: "Ver Registro DGCIP", en el que encontrará una impresión digital de su Certificado de Registro ante la DGCIP; concluyendo de esta forma el proceso de Registro, sin que se requieran posteriores procedimientos.

## **Pasos para el Registro físico ante ORDICE:**

- 1. Acceder a la página web del Poder Judicial, [www.poderjudicial.gob.ni](http://www.poderjudicial.gob.ni/)
- 2. Hacer el click en el enlace de la Dirección General Centralizadora de la Información y Prevención, ubicado en el panel izquierdo de la página.
- 3. Dar click en la opción del menú: "Formato de Inscripción de Abogados y Notarios", a continuación hacer click en el botón "Descargar documento en Formato PDF".
- 4. Llenar el formato en cualquier forma escrita, firmarlo y sellarlo.
- 5. Presentar el formato ante ORDICE más cercana.
- 6. El formato será remitido a la DGCIP para su activación en el Registro correspondiente.
- 7. Activado el formato, recibirá por parte de la DGCIP un correo electrónico con el Certificado de Registro ante la DGCIP.
- 8. Completados los pasos anteriormente descritos, queda Registrado automáticamente ante la DGCIP; concluyendo de esta forma el proceso de Registro, sin que se requieran posteriores procedimientos.

## **NOTA: EL REGISTRO PUEDE REALIZARSE EN LÍNEA DESDE CUALQUIER DISPOSITIVO ELECTRÓNICO (COMPUTADORA, CELULAR, TABLET) CON ACCESO A INTERNET.**